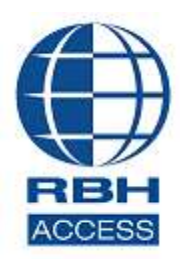

# **AxiomXATM Security System**

2 Automatic Road, Suite 108 Brampton, Ontario Canada L6S 6K8

## **Number: 92 AxiomXA™ Registration/Licensing Activation**

AxiomXATM Security System software comes with 14 days trial license, after which the system will not run unless user registers with RBH and activates the License.

Registration and Activation can be done any time during the trial period as well. Each site should register with RBH before activating their license.

Click on the link to open the license wizard at the top of the AxiomXA™ screen in any of the two views you are working in: *Tile* or *Standard*, to open the License window.

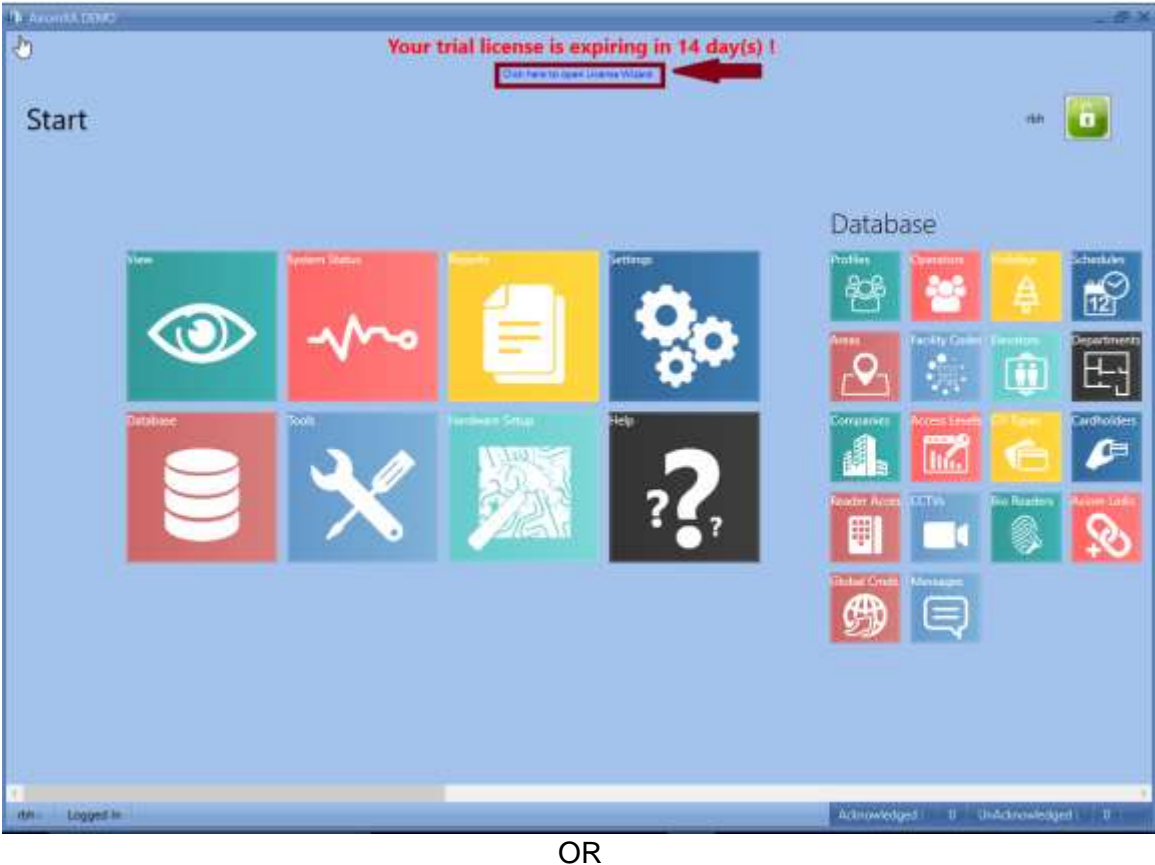

#### **Tile View**

*Activation*

*RBH Access Technologies Inc.* **1 of 10** *TB92\_ AxiomXA™ Registration/License* 

#### **Standard View**

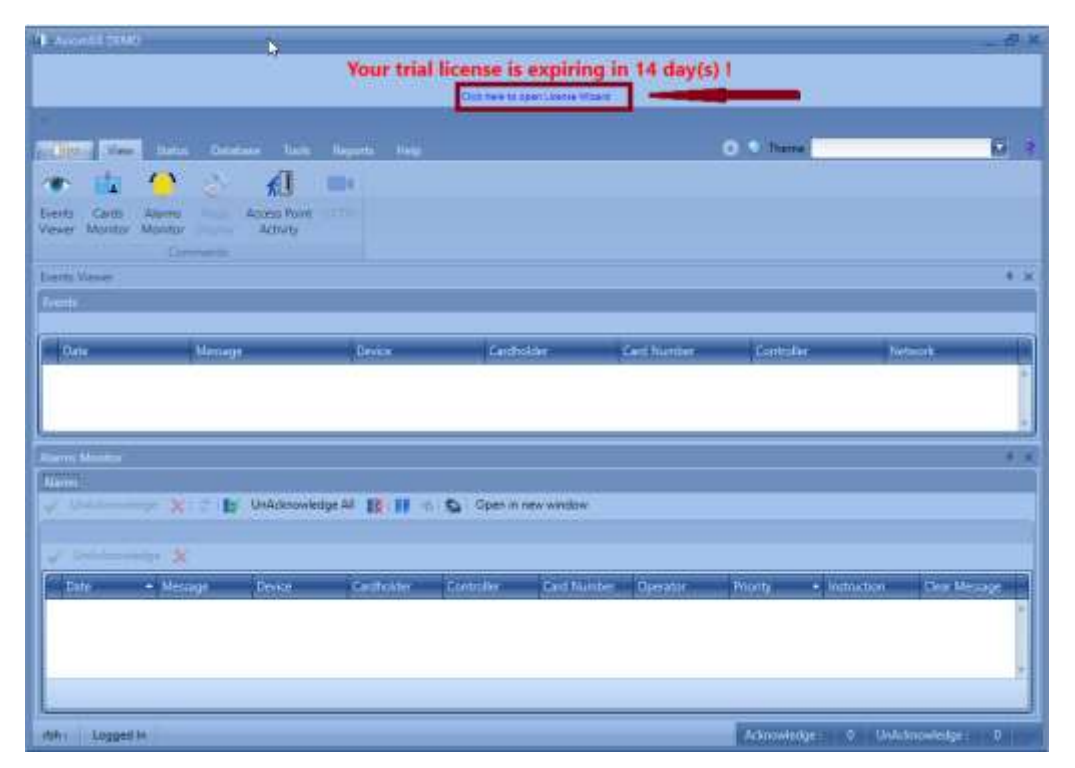

Clicking the link will open the window to select one of the two options: Register or Activate.

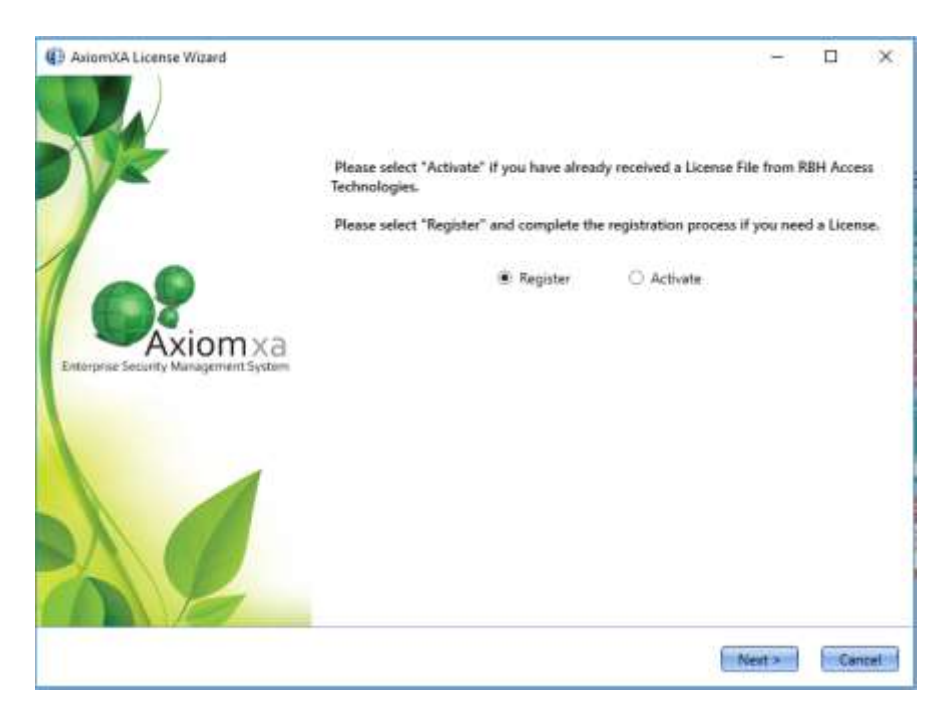

*Registration/Activation* can also be done through the *Help* menu in both views.

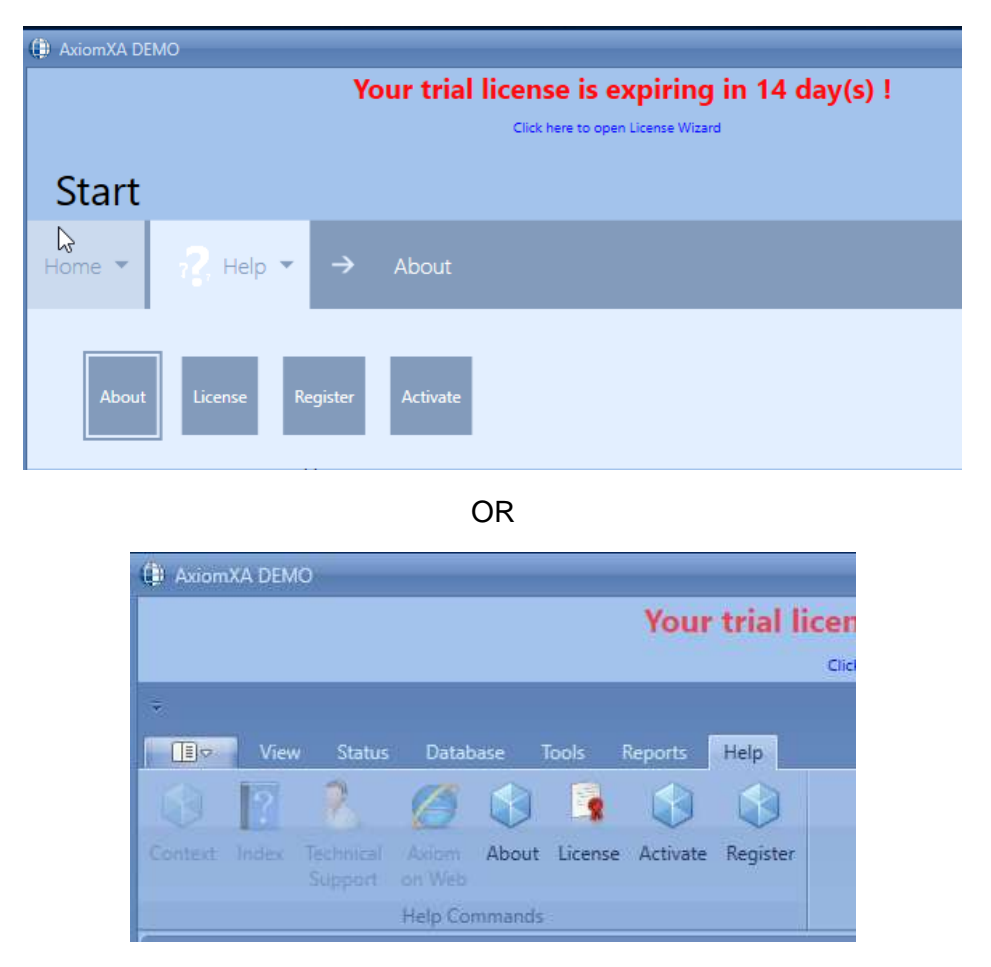

Through the help menu, you can choose to Register or Activate. Users need to register the site with RBH along with requesting a license.

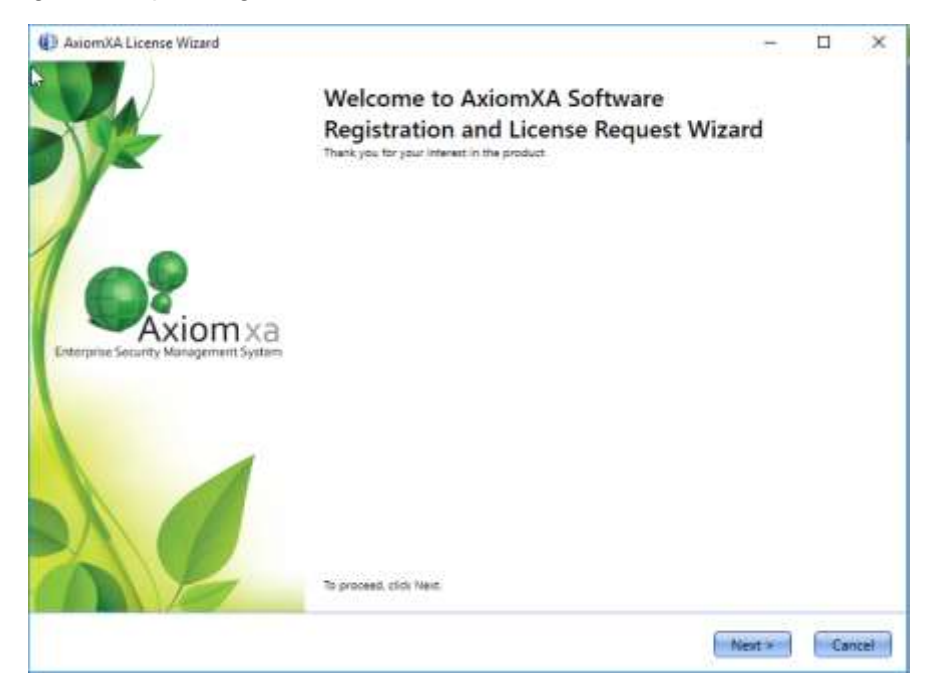

*Activation*

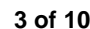

*RBH Access Technologies Inc.* **3 of 10** *TB92\_ AxiomXA™ Registration/License* 

Click *Next* to open the window for selected option.

### **Registration**

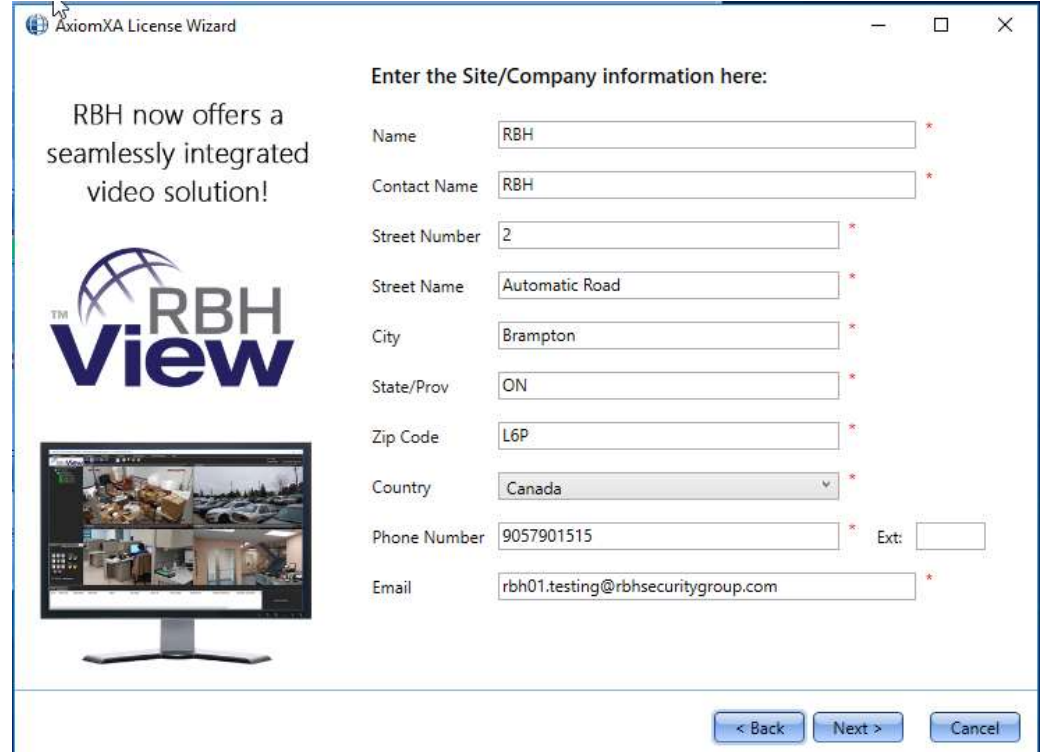

Enter the required information for Site/Company, and click *Next* to provide Dealer and Distributor (optional) information to RBH.

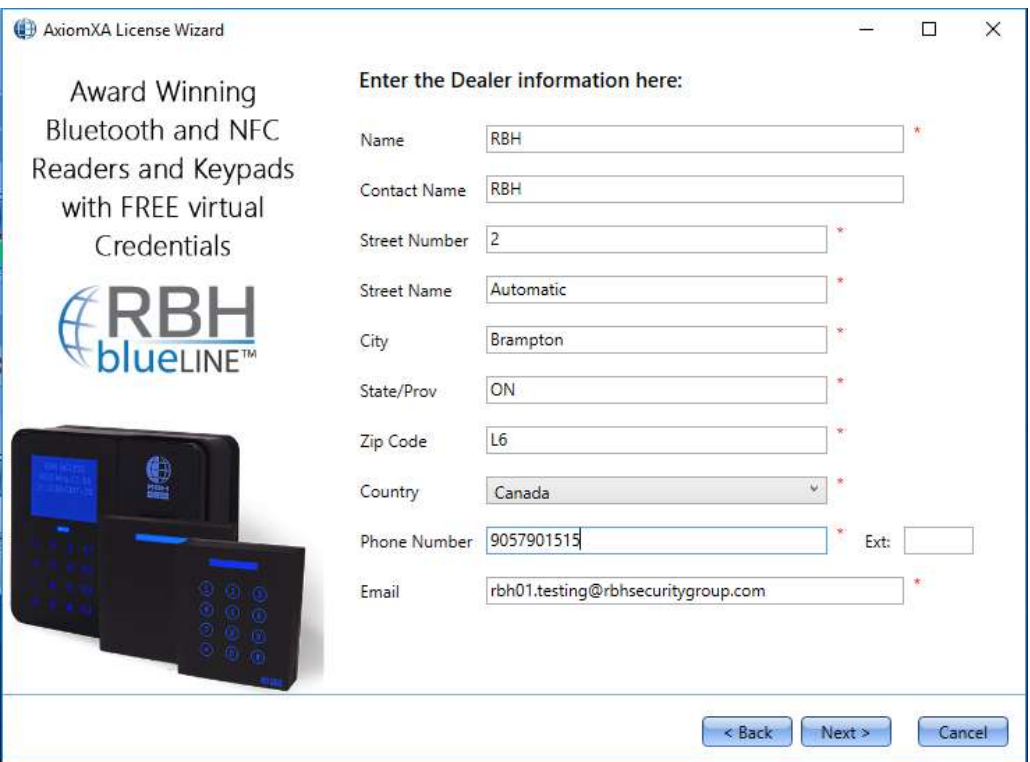

And

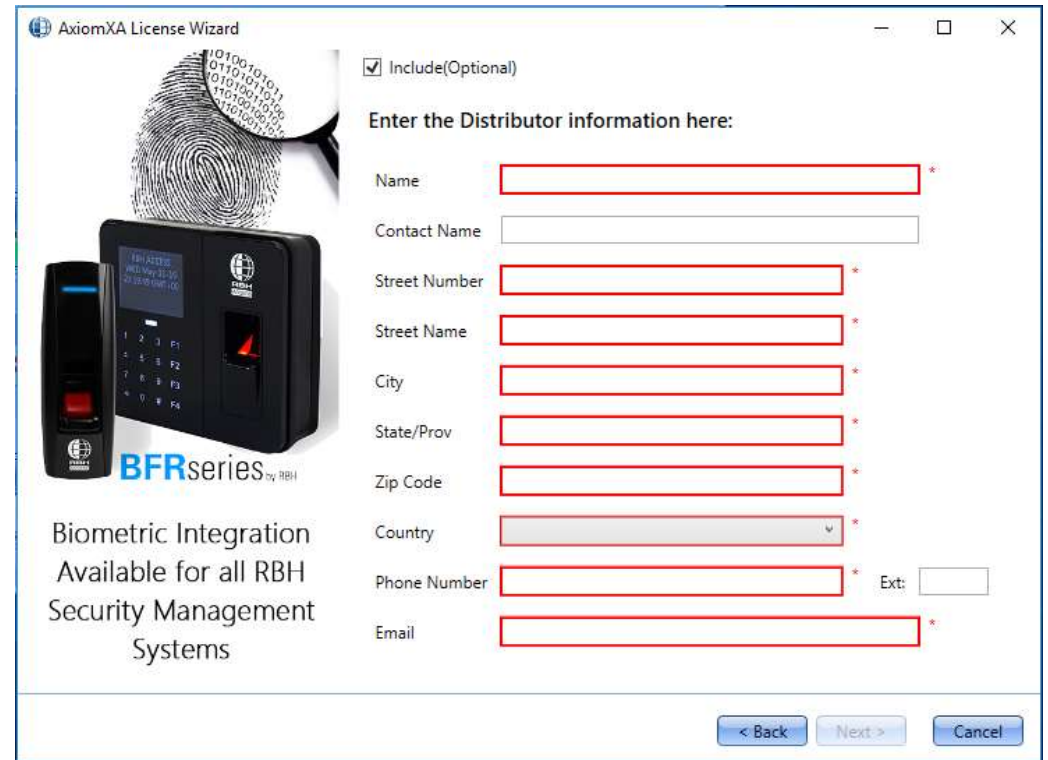

Click *Next* to select the location to save *Registration* and *License Request* files to send to RBH.

*Activation*

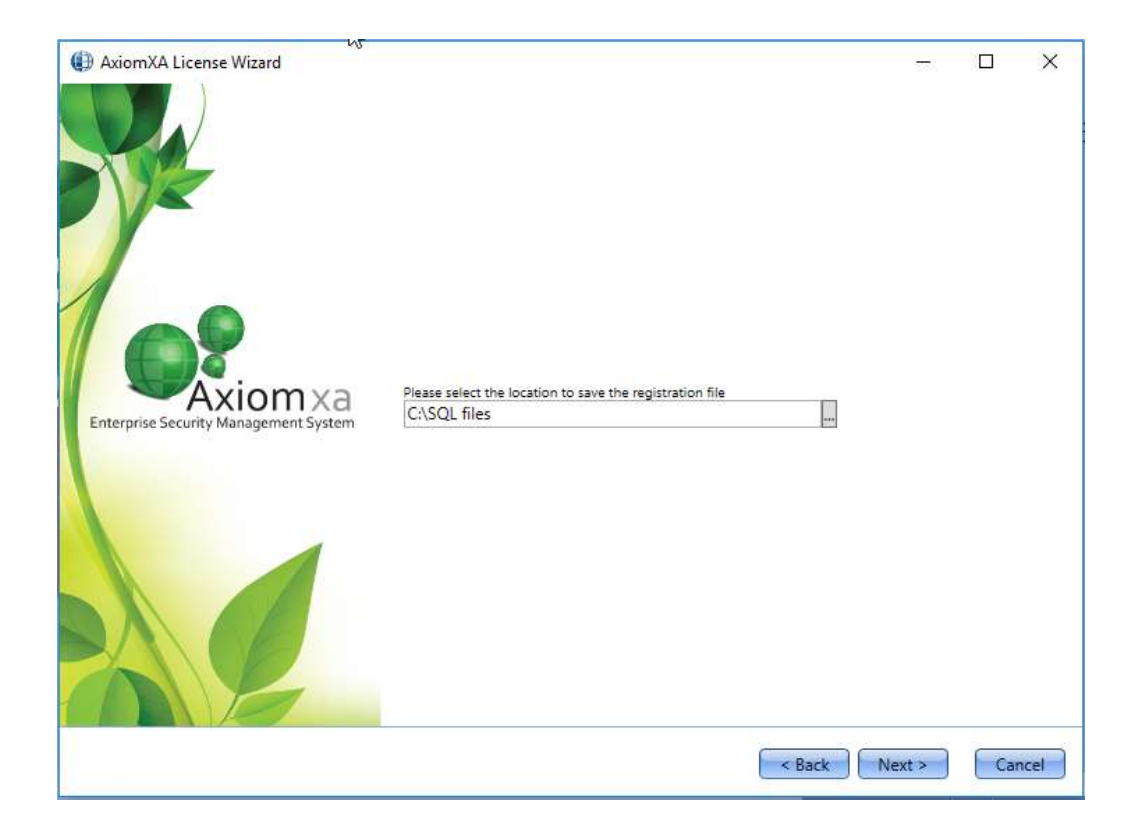

Click *Next* to be able to select email option to send the registration and License Request files directly through email.

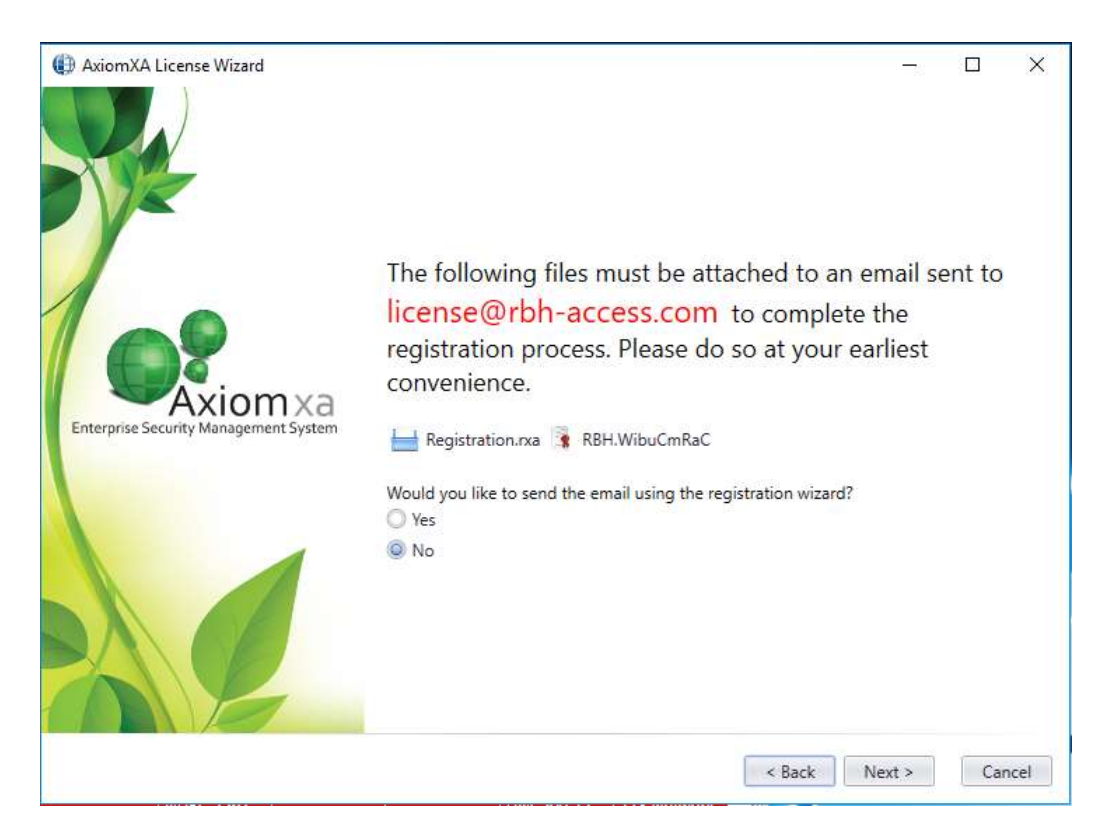

If selected *Yes* option, it will load the next page to fill in your email information, otherwise will save them in location selected.

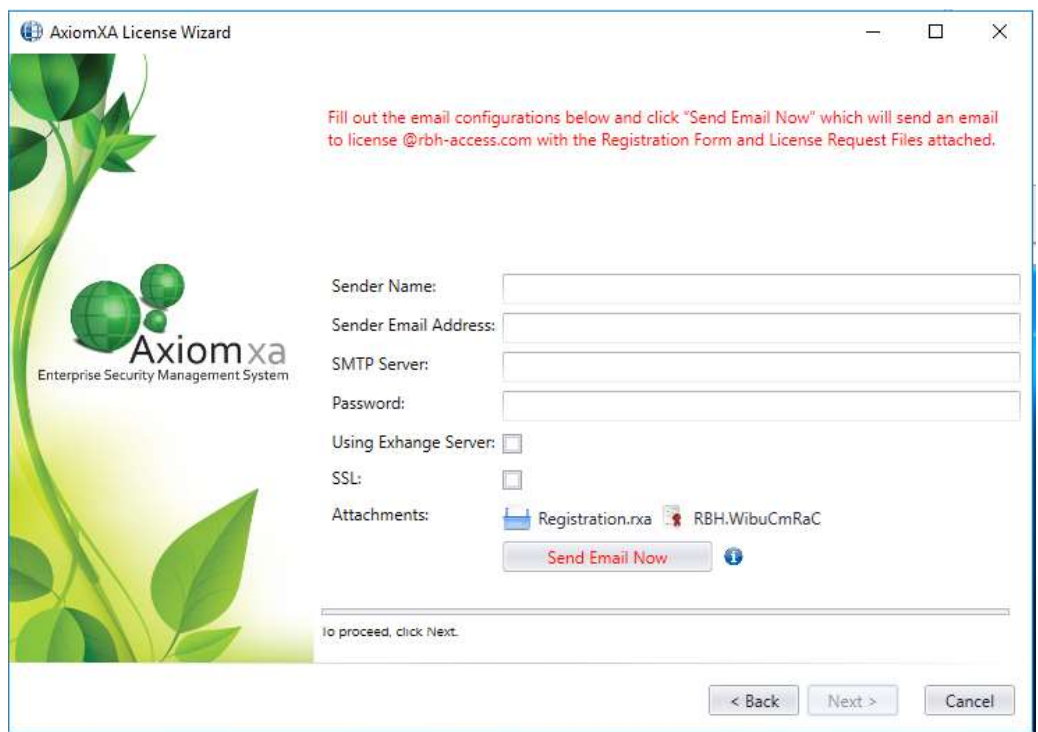

*Activation*

*RBH Access Technologies Inc.* **7 of 10** *TB92\_ AxiomXA™ Registration/License* 

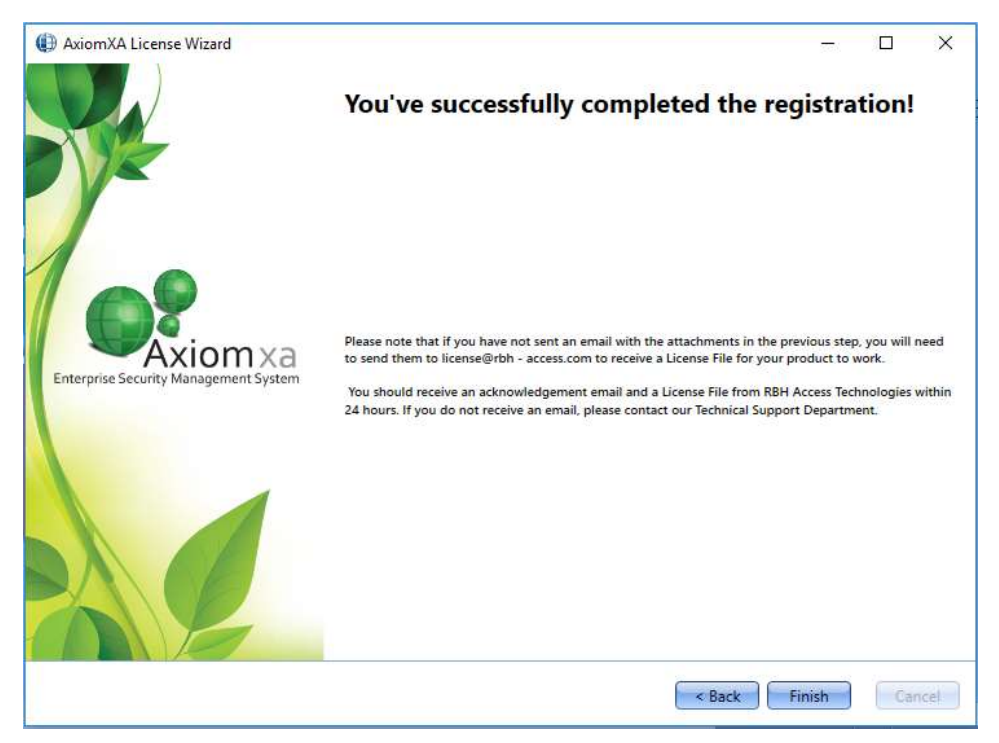

Click on *Send Email Now* button after filling in the required information.

Click *Finish* and provide RBH the *Registration* (.rxa), and *License Request* (.WibuCmRaC) files. Once RBH receives the request they will send activation file for your AxiomXATM system.

## **License Activation**

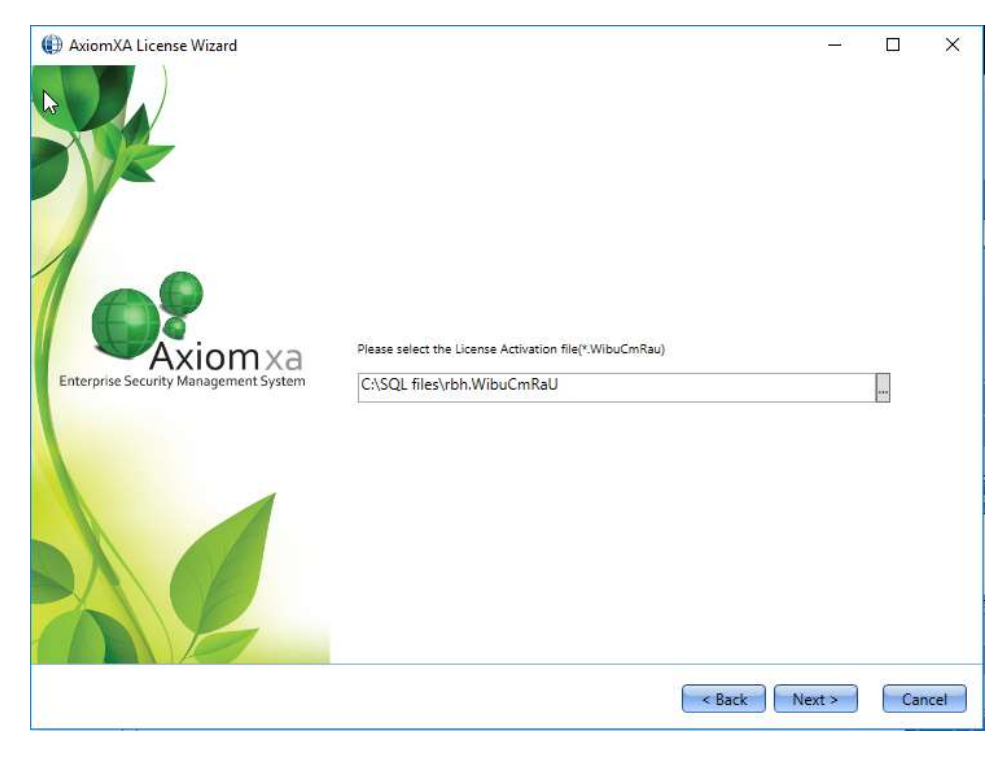

Select the license (.WibuCmRaU) file to activate the license and click on *Next.*

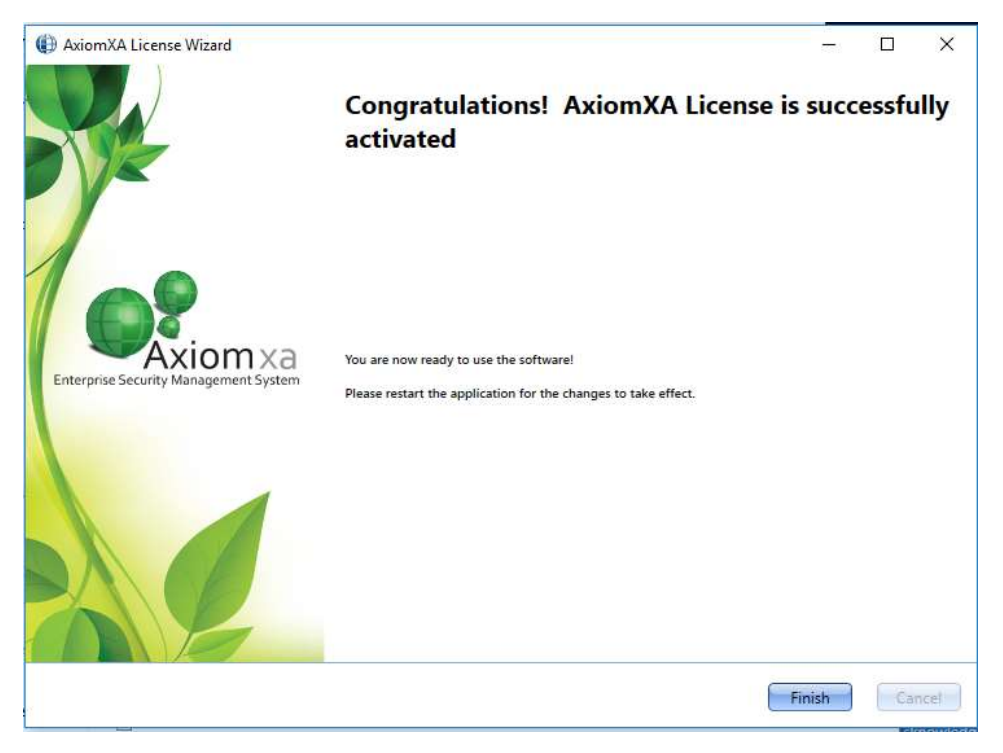

*Activation*

Click *Finish* to get out of Activation wizard.

Your License is now activated.

Log back in to AxiomXA™ Security system to be able to access all the options available in your application as per your License.

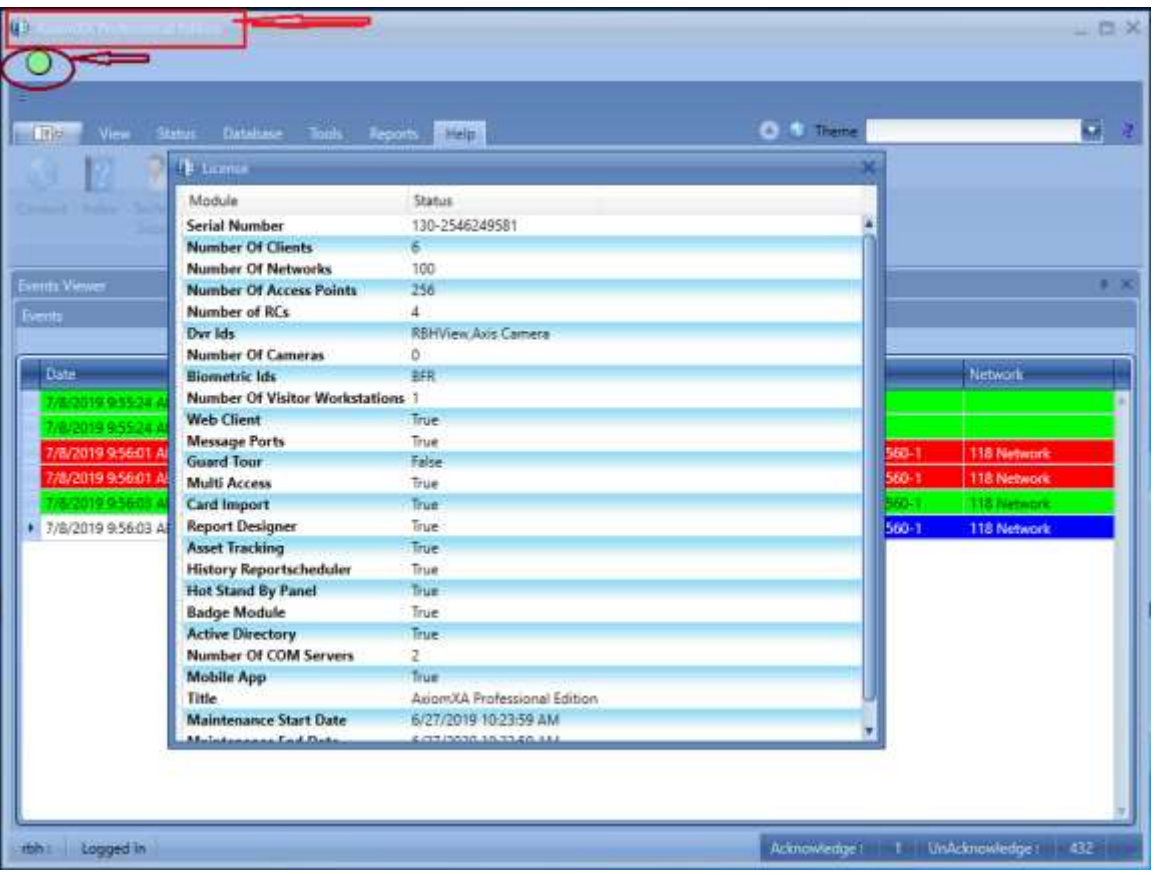

Clicking on *License* option from Help menu shows the license information along with Maintenance End Date.

The *Green* circle at top indicates that license is activated, and clicking on it pops up the message providing the information about the days left in expiration of Warranty (Maintenance) Period.

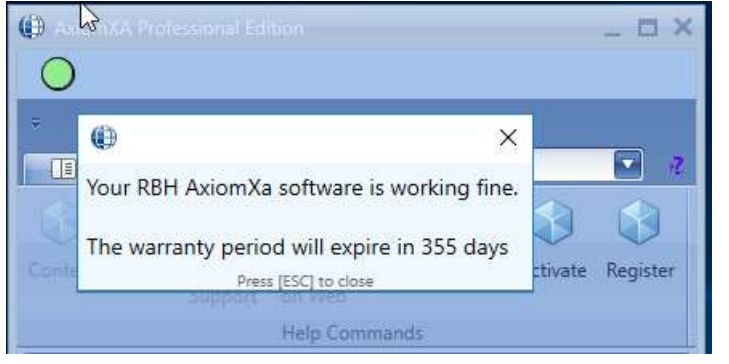

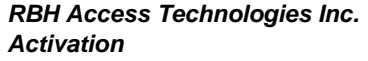

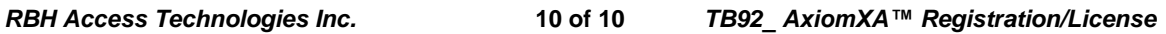